# **How to download and transfer MontanaLibrary2Go Audiobooks to your MP3 Player or iPod**

Montana<br>Library2Go Street

#### **If this is the first time you are using MontanaLibrary2Go on this computer…**

- **1.** Visit<http://app.overdrive.com/> .
- **2.** Scroll to the bottom of the page and click the correct application for your computer and follow directions to download and install the Overdrive App. .

#### **Example App Store** Mac Available for available in the<br>
chrome web store amazon Google play le to download from the Google Play Sto<br>Download for Android OS 4.0 (or newer) Windows 8 & 10 Windows Phone Windows Deskto

#### **Log-in:**

- *1.* Visit *[montanalibrary2go.org](file:///C:/Users/info%20desk%20right/Downloads/Old/montanalibrar2go.org)*
- *2.* Click **SIGN IN**
- *3.* Select your library from the drop-down list.
- *4.* Enter your library card number

## **Find a title:**

To **SEARCH** for a specific title or author, enter terms in the SEARCH box.

Q Search

To **BROWSE** the collection, touch the menu icon  $\equiv$  , and then touch either **SUBJECTS** or **COLLECTIONS.**

#### You may limit searches by format. **Q** AUDIOBOOK **D** EBOOK

You may limit searches by availabity.<br>Availability

All titles

Available now

## **Checkout a Title**

1. Once you find a title you wish to read, touch **BORROW** (below book cover)**.**

If an item is not available, touch **PLACE A HOLD** to get in line to check it out.

**NOTE:** *The default check-out time is for 14 days. Click MY ACCOUNT and then SETTINGS, to change your default lending periods.* 

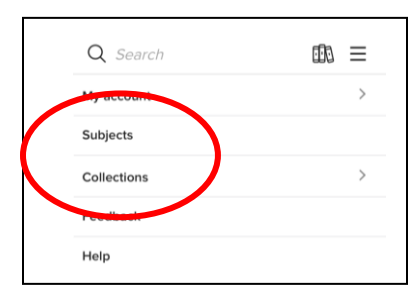

NOTE: If you do not find a title, you may recommend that, MontanaLibrary2Go purchase it.

**Sign in** 

Recommend to library

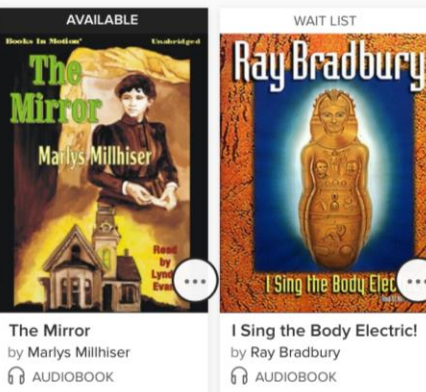

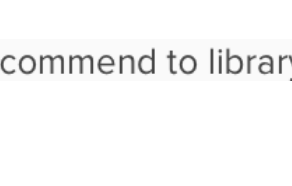

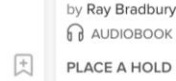

因

**BORROW** 

## **Download a Title**

- 凪 **1.** Click account icon
- **2.** You will see your MontanaLibrary2Go information.
- **3.** Find your title under your loans.
- **4.** Click **DOWNLOAD DOWNLOAD**

MP3 audiobook

**5.** The Overdrive App will open. Follow the directions to download the title to your computer.

**NOTE**: *Audio files are quite large and take time to download.*  **NOTE**: *You only have three chances to download a title. If you run out of downloads, please call your library and staff will be happy to reset your downloads*.

**LOANS** 

#### **Listen to a Title on the Computer**

- 1. Click the title so that it is highlighted.
- 2. Click **PLAY.**

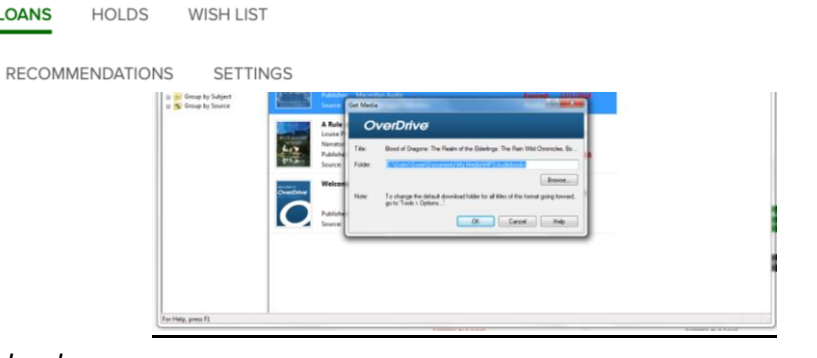

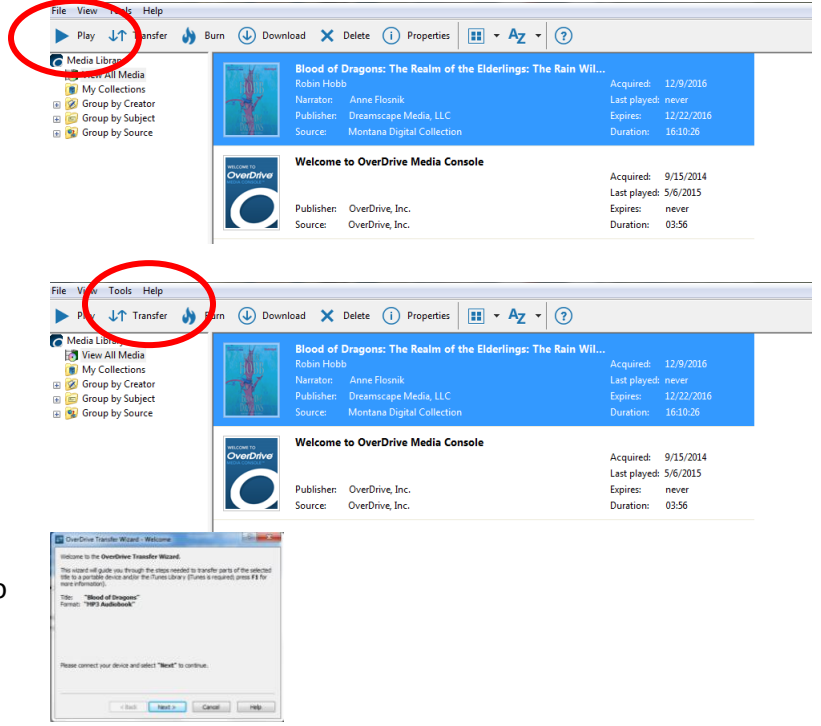

#### **Transfer a Title**

1. Turn on your iPod or MP3 player and connect it to your computer. NOTE: If you are using an iPod, iTunes must have

the iPod set to "Manually Manage Music."

- 3. Click the title so that it is highlighted.
- 2. Click **TRANSFER.**
- 3. A pop-up window will open. Follow the directions to transfer the title.

# **Return a Title Early**

- 1. Click the title so that it is highlighted.
- 2. Click **DELETE.**
- 4. A pop-up window will open. Click **RETURN/DELETE.**

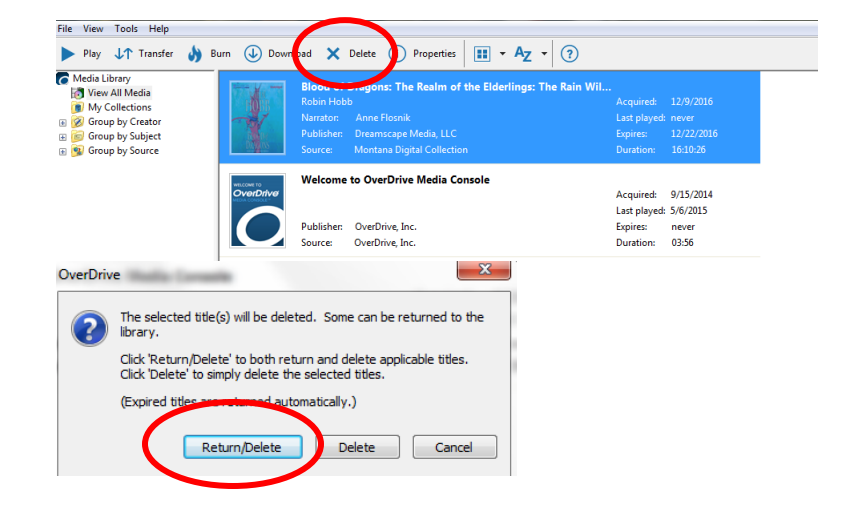